## ii handshake

## **Employer Guide: Working with Students**

## **How Do I Search for Students?**

To search for students at universities that you have connected with:

- 1. **Click Students** on the left-hand navigation bar
- 2. **Select** the criteria for your search on the left side of the screen

We have seen the best results by searching for:

- Major groups
- Skills
- Organizations
- Keywords (e.g., Student interests, programming languages, awards)
- School year
- **Schools**

- If you are interested in downloading students resumes:
- 1. **Click** Bulk Actions on Checked Items in the upperright hand corner
- 2. A drop-down menu will appear. **Click** Download Resumes or Download Resumes: Zip depending upon your preference
- 3. A window will pop up. **Click Confirm** to proceed with the download
- 4. A window will appear when your results are ready. **Click** the **link**  to view your results

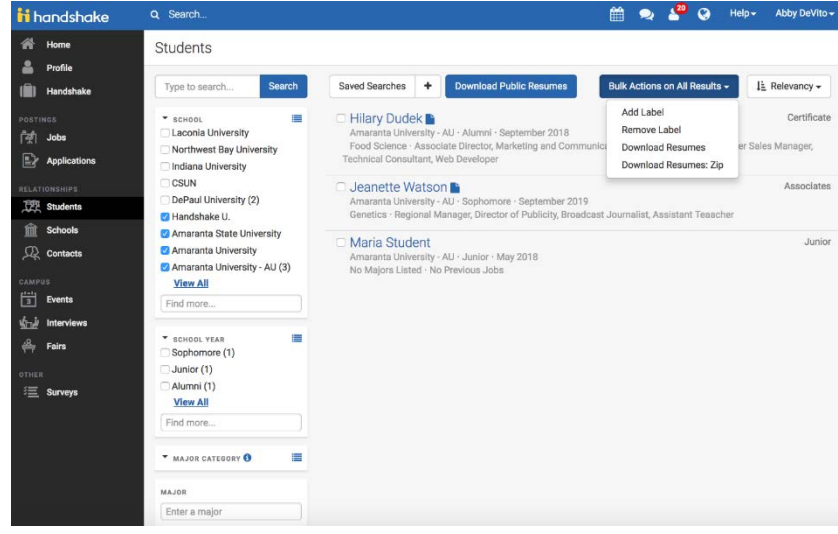

Note: For employers there is a 50 student limit and for career services there is a 500 student limit on public document downloads

5. You will then be sent a download of students resumes

Tip: In certain tabs on the left-hand navigation bar (for example, Jobs), your results may also be downloaded in a .csv file. To do this, **Click** (the download icon) to the left of the Bulk Actions on All Results tab. Your results will download to directly to your computer as a .csv file.

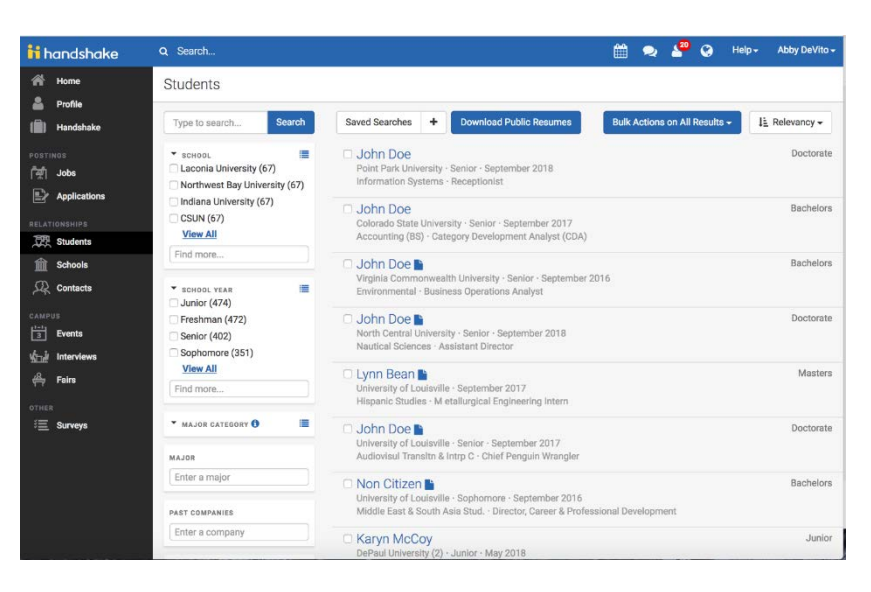

## **How Do I Send A Student A Message?**

Would you like to connect with a student about a possible job or internship at your company? To find students view: [How do I search for students](https://support.joinhandshake.com/hc/en-us/articles/219133157-How-do-I-search-for-students-)

- 1. Click on their name from the search results
- 2. Scroll down to the actions section of the student profile
- 3. **Click** Send a Message

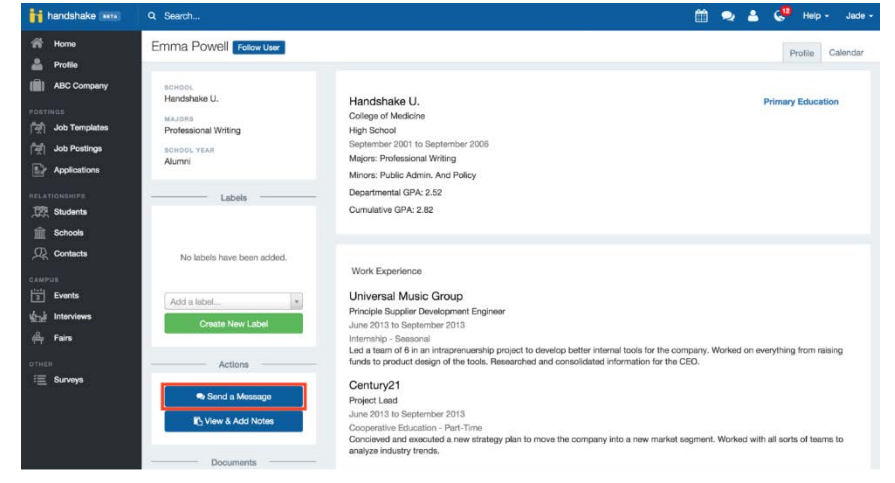

Format your message, add images or links to a posting at your company and click Send when you are ready!

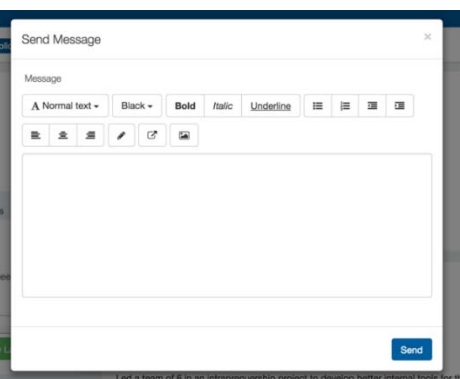

To view your sent messages click the **Message** icon located in the stop search bar.

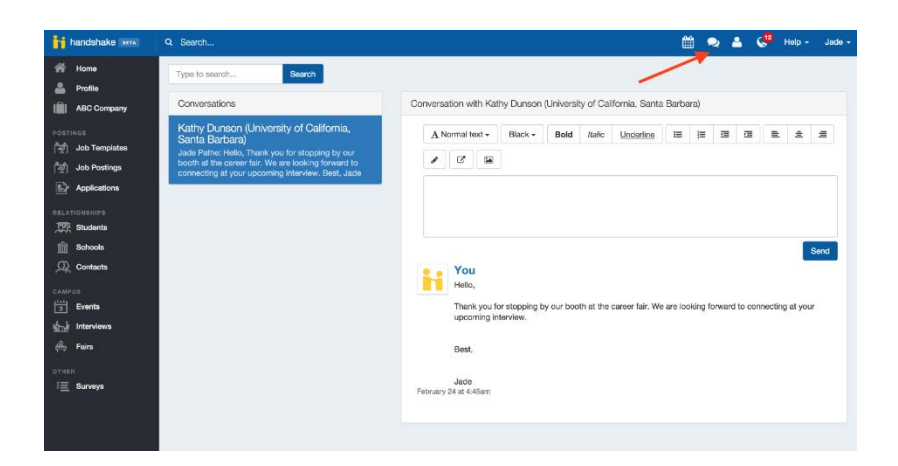